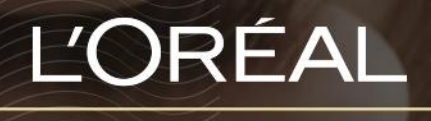

PARTNER SHOP

USER GUIDE *How do I add products to my basket?*

### *TABLE OF CONTENTS*

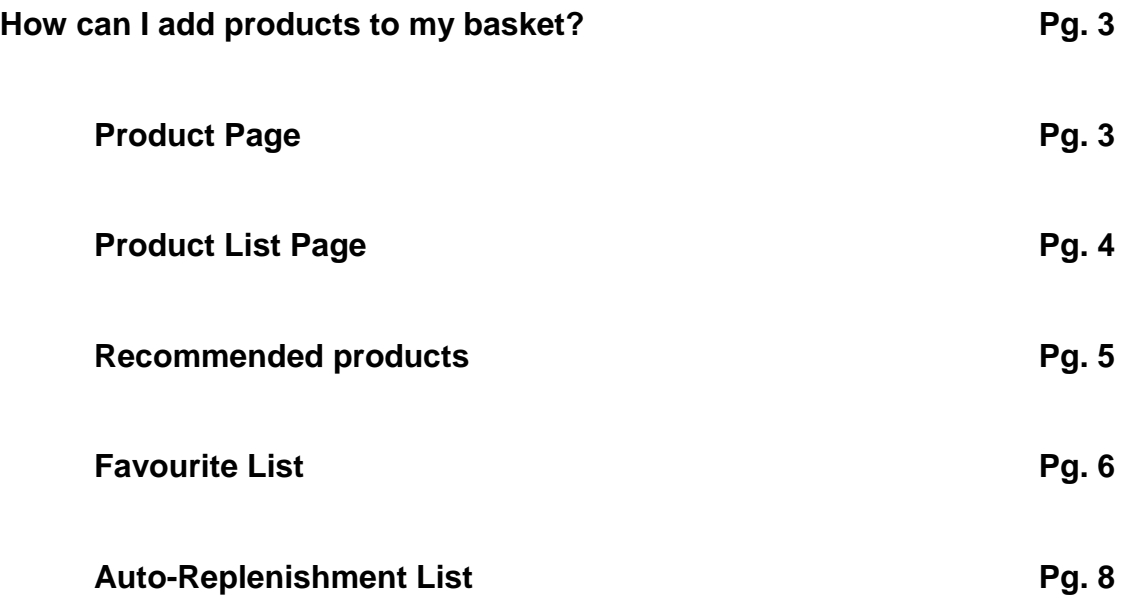

### *HOW CAN I ADD PRODUCTS TO MY BASKET?*

You can add products to your basket from five sources:

- Product pages (can view one product)
- Product list pages (can view multiple products)
- Recommended products
- Favourite lists
- Auto-replenishment lists

## **Product Page**

Once you have landed on the product page, select the quantity you want by either typing in the number or using the **'+'** or **'-'** buttons **(1)**. Once you have adjusted the quantity you want, click on the black basket icon to add the products to your basket **(2)**.

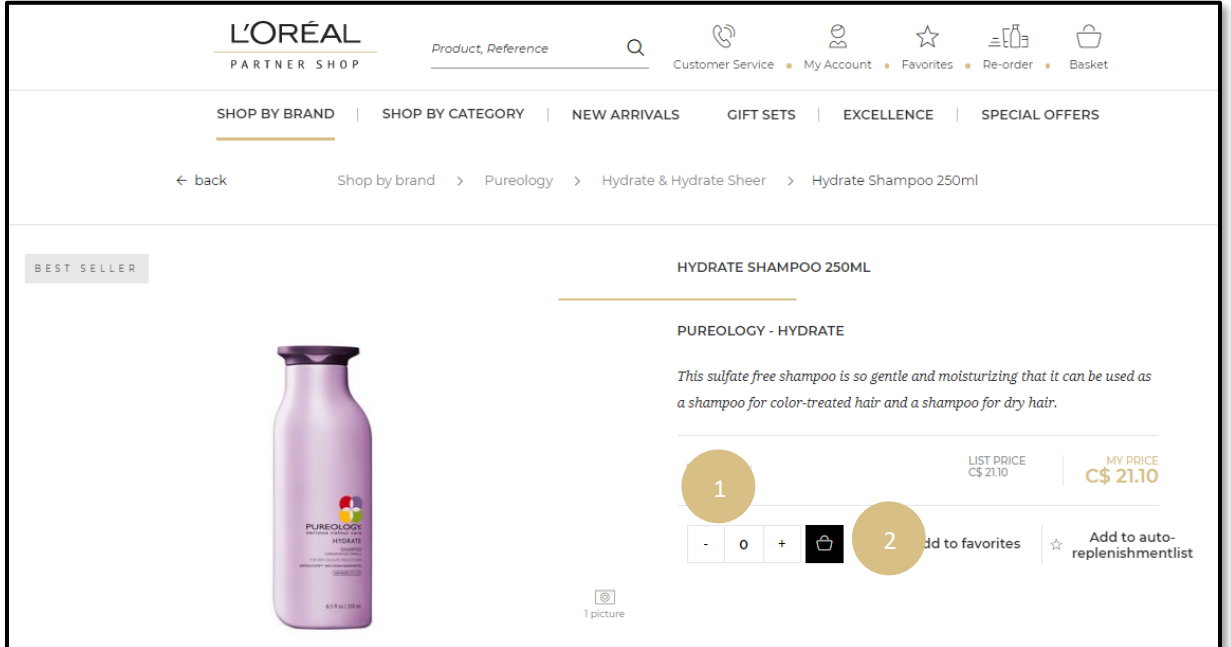

If successful, a confirmation message will be displayed below the added products.

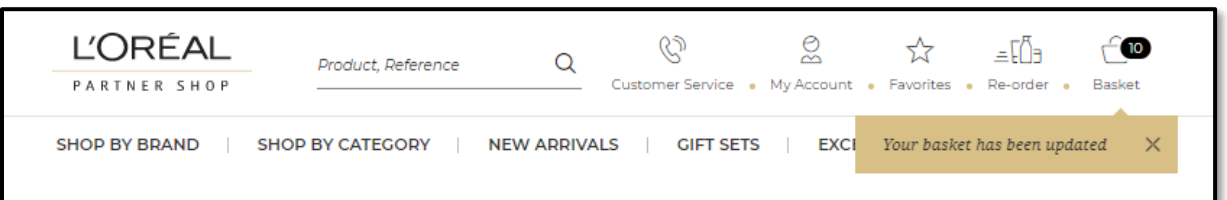

## **Product List Page**

In the navigation menu at the top of the page, hover over **'Shop by Brand'** or **'Shop by Category'** to view the list page of your choice. Once you have landed on the list page, you have two options to add products to your basket:

#### *First option:* **Add one product to your basket**

Once you have located the product you want to add to your basket, select the quantity you want by either typing in the number or using the **'+'** or **'-'** buttons **(1)**. Once you have adjusted the quantity you want, click on the black basket icon to add the products to your basket **(2)**.

#### *Second option:* **Add multiple products to your basket**

You can also add multiple products to your basket by choosing your desired quantities for multiple products and selecting **'Add all to basket'** in the sticky bar at the bottom of your screen **(3)**.

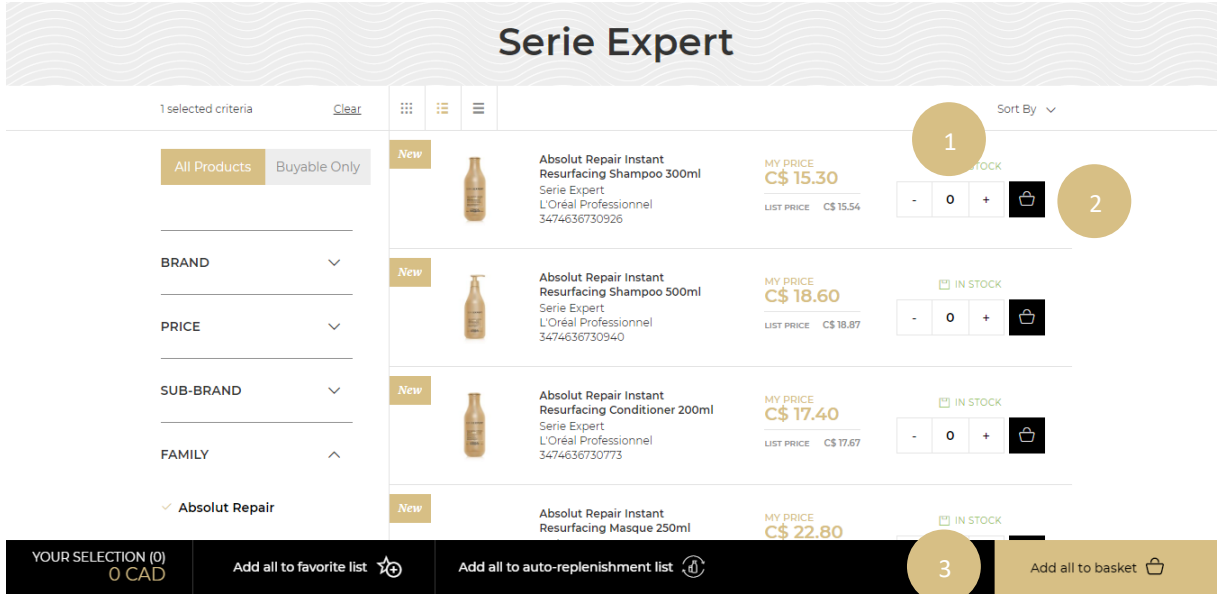

Once you select **'Add all to basket'**, a confirmation message will be displayed below the added products.

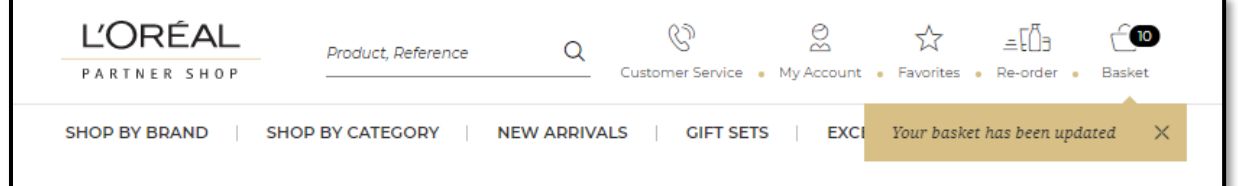

## **Recommended products**

This option is available near the bottom of every product page and on the basket page. You must scroll down the page until you see the section *You May Also Like…* on the product page or *Best Sellers* on the basket page. Select the quantity you require by either typing in the number or using the **'+'** or **'-'** buttons **(1)**. Once you have adjusted the quantity you want, click on the black basket icon to add the products to your basket **(2)**.

If you want to see more products you may also click on the two arrows at the bottom right corner of the section **(3)**.

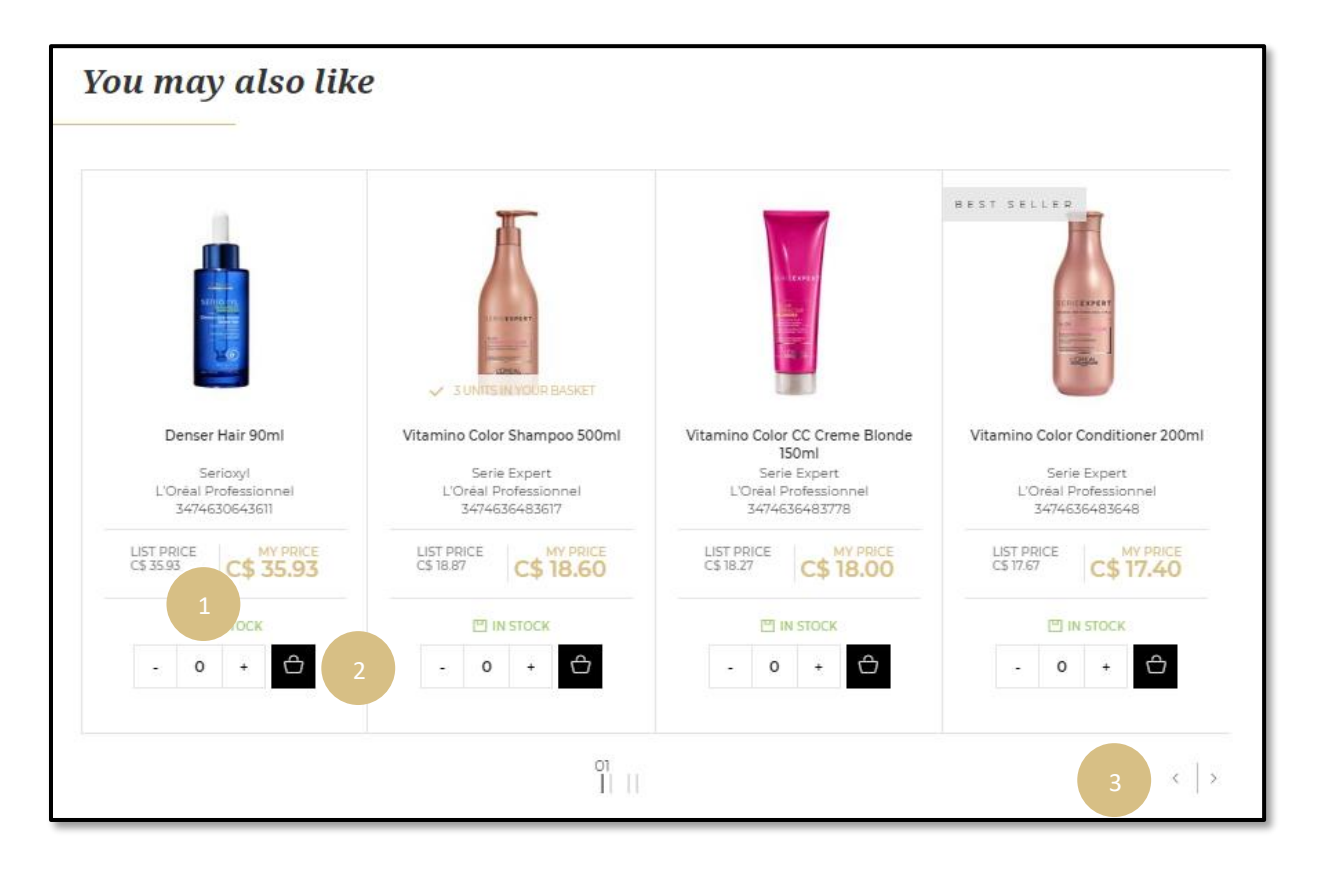

## **Favourite List**

On any page, click on **'Favourites'** in the header, you will be redirected to a page with your saved lists.

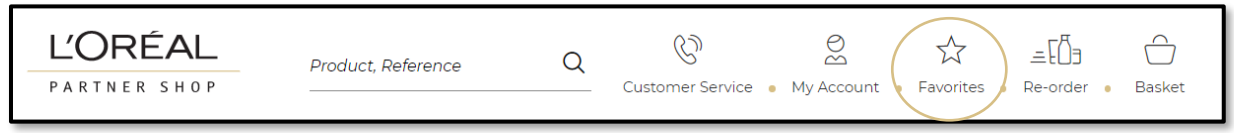

Click on the **'See products'** link to see the details of your favourite list.

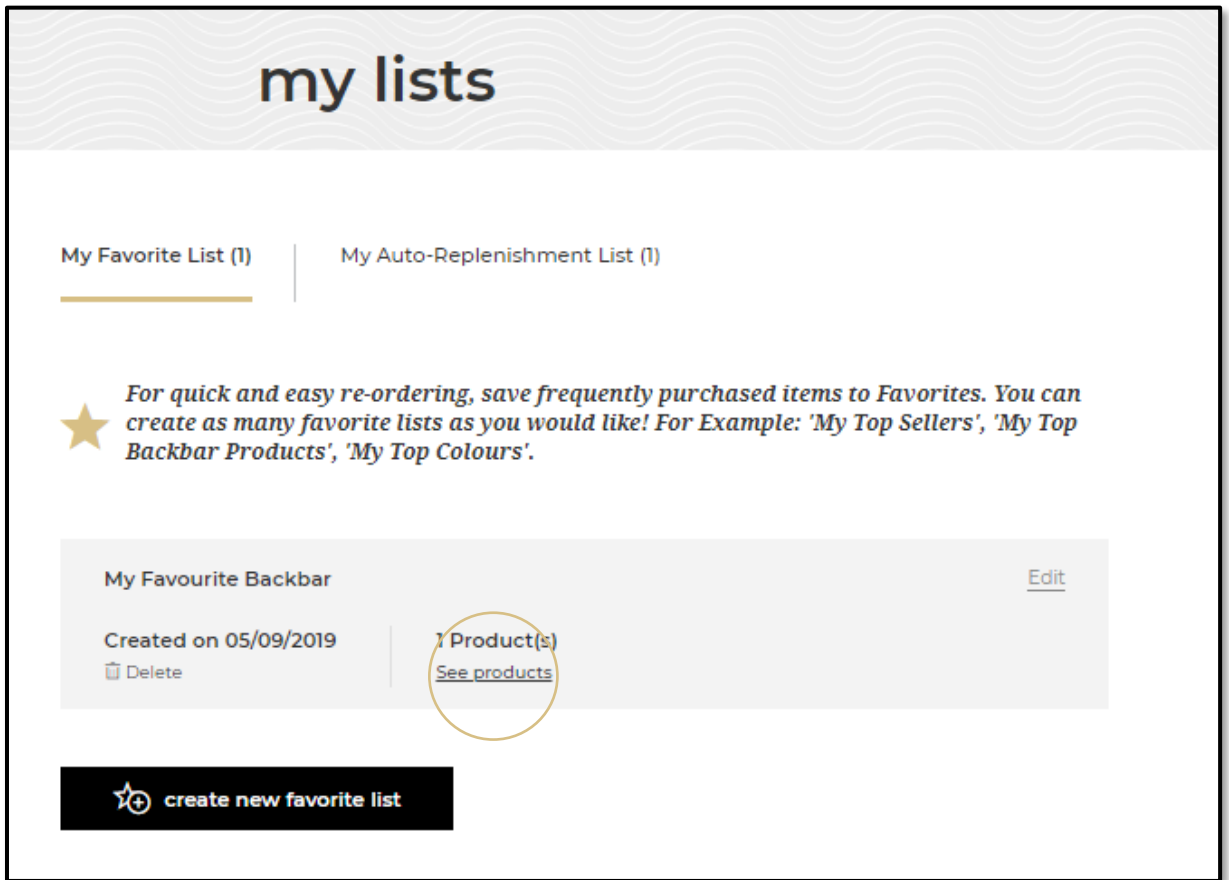

Select the quantity you require by either typing in the number or using the **'+'** or **'-'** buttons **(1)**. Once you have adjusted the quantity you want, click on the black basket icon to add the products to your basket **(2)**. You can also add all the products of your list to your basket by clicking on the **'add all to basket'** button **(3)**.

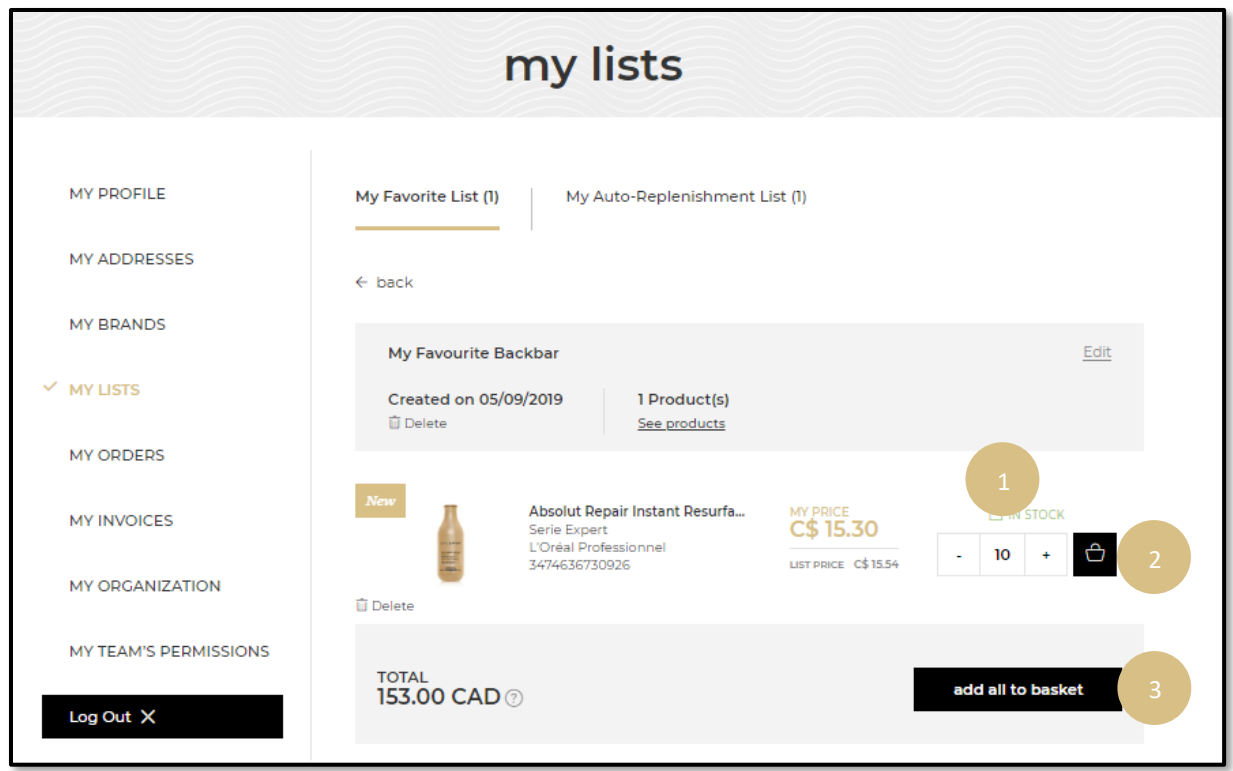

A confirmation message will be displayed once the products are added to your basket.

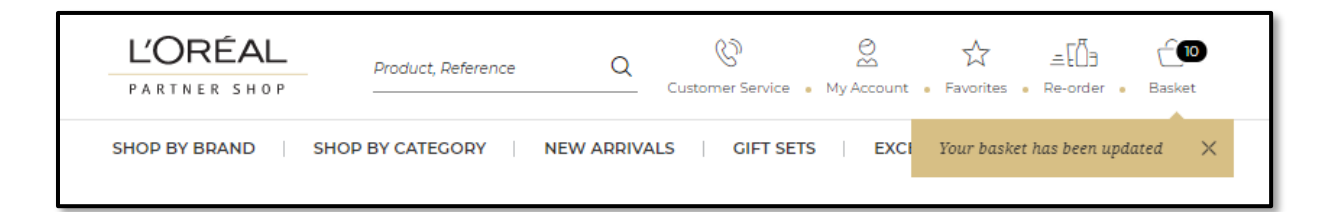

# **Auto-Replenishment List**

On any page, click on **'My Account'** in the header, a menu will appear from the right.

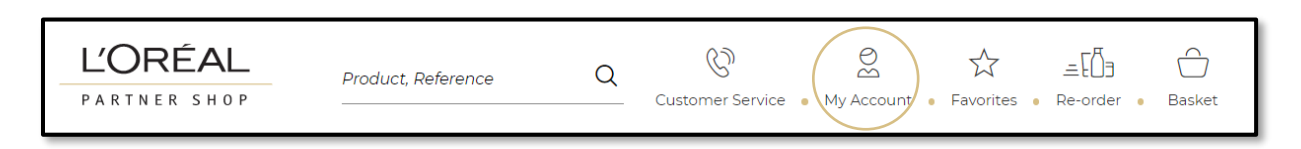

#### Select **'My Lists'** in the menu.

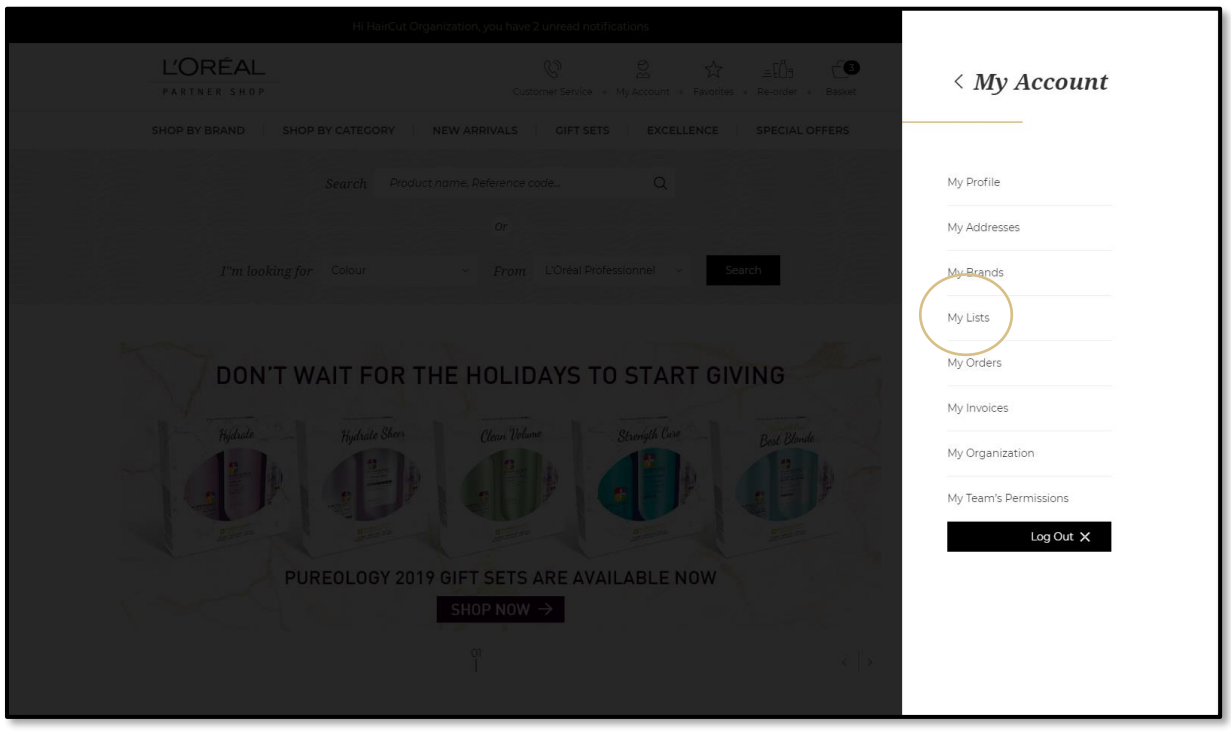

Select the tab **'My Auto-Replenishment list'** and click on the **'See products'** link to be view the details of your list.

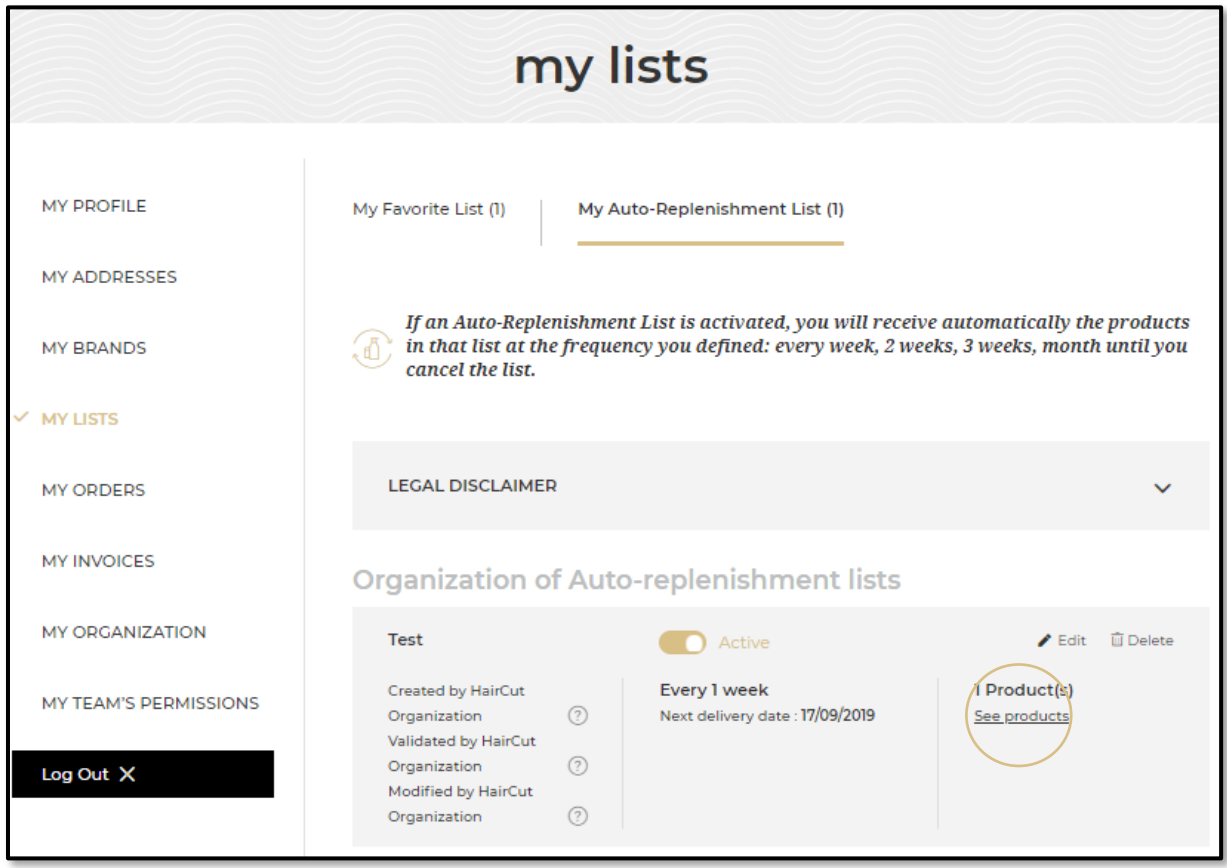

The selected auto-replenishment list can be active or inactive. Select the quantity you require by either typing in the number or using the **'+'** or **'-'** buttons **(1)**. Once you have adjusted the quantity you want, click on the black basket icon to add the products to your basket **(2)**. You can also add all the products on your list to your basket by clicking on the **'add all to basket'** button **(3)**. A message will be displayed to confirm you have added these products to your basket.

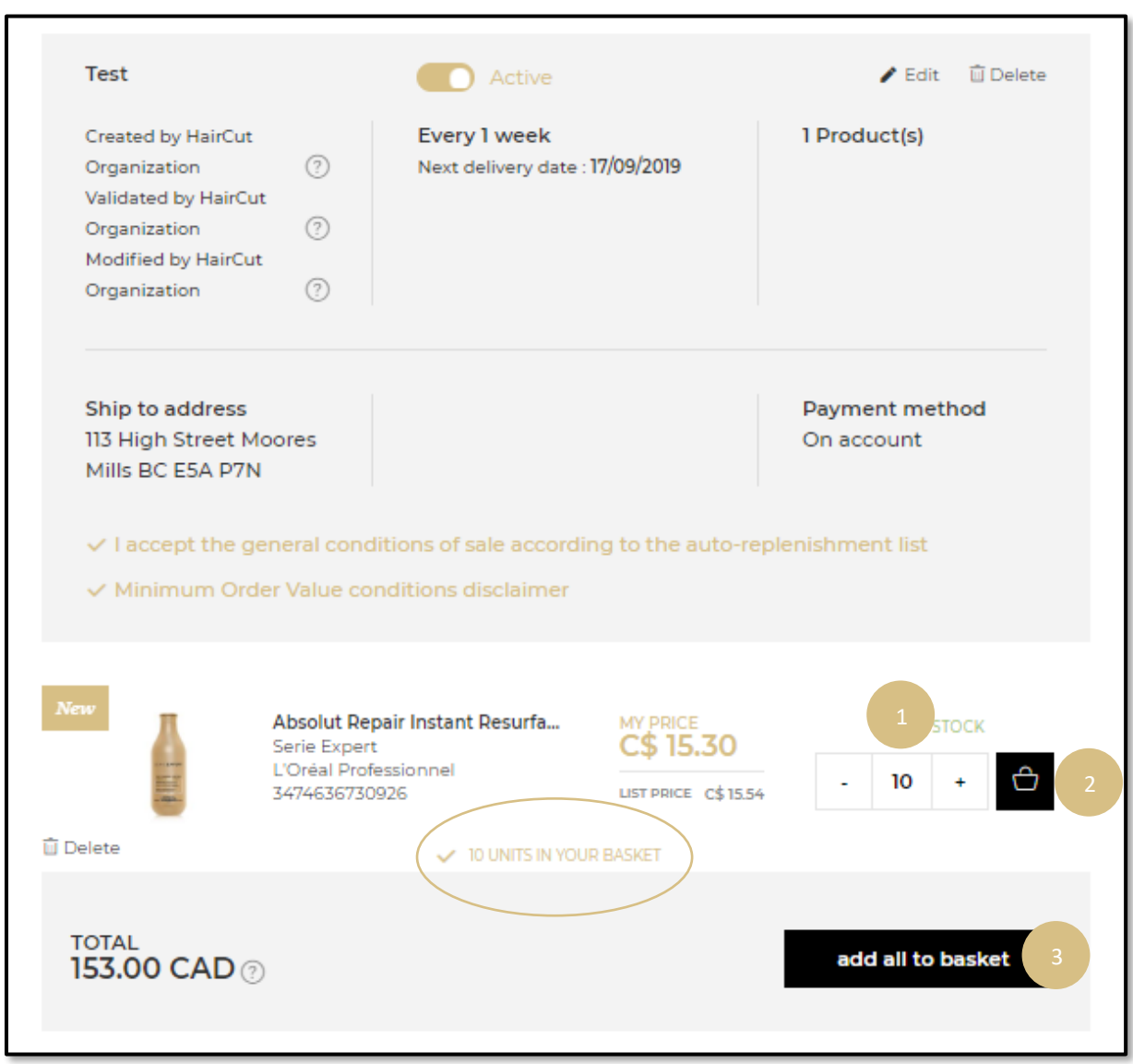